## TRAPPINGDCS2FILES

## Trapping in Photoshop with a DCS2 file

1. Open image. Create your spot color image.

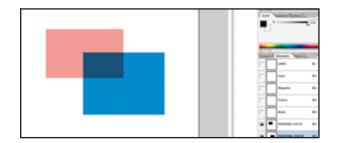

2. Now, you will need to knock out any image that is behind the other color—otherwise it will overprint the color. Do this by selecting the area that is hidden. Then simply delete, so that the under piece will look similar to this, instead of a square.

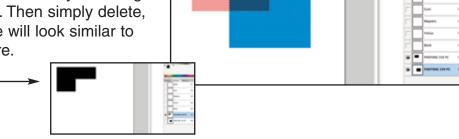

## **Creating the Trap:**

Note how the edges look before you trap them [image A] and afterward [image B].

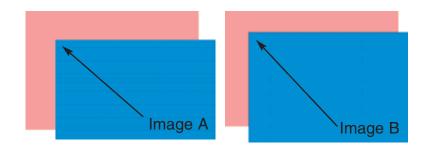

Trap is found under Image >
Trap. Use the Preferences to the
right. Only trap 1 pixel, unless
customer or Imposition
requests a larger trap.

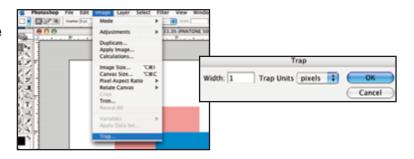

2. To save out, select DCS 2 and use the Preferences shown.

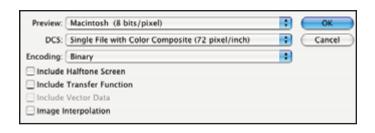